# 期货互联网开户云系统修改结算账户业 务 app 端操作手册

 $\begin{array}{ccc} 6 & 7 & 8 \end{array}$ 

## **1.1**:登录期货互联网开户云 **app**

打开开户云 app, 登录以后会出现如图 1 所示的页面, 直接在输入框输入期 货公司编号 0038 进行业务办理。

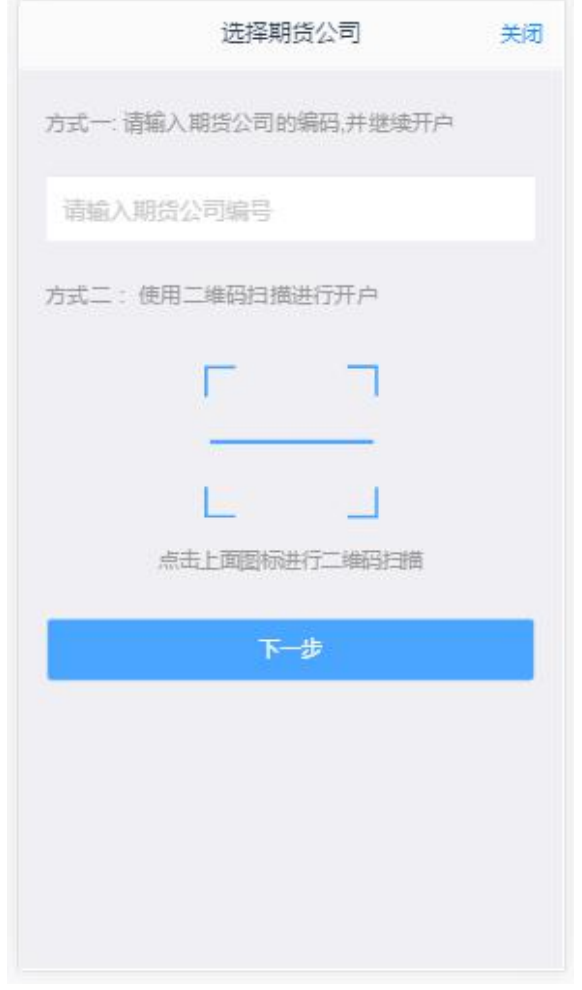

图 1 输入期货公司编号页

2、点击修改结算账户

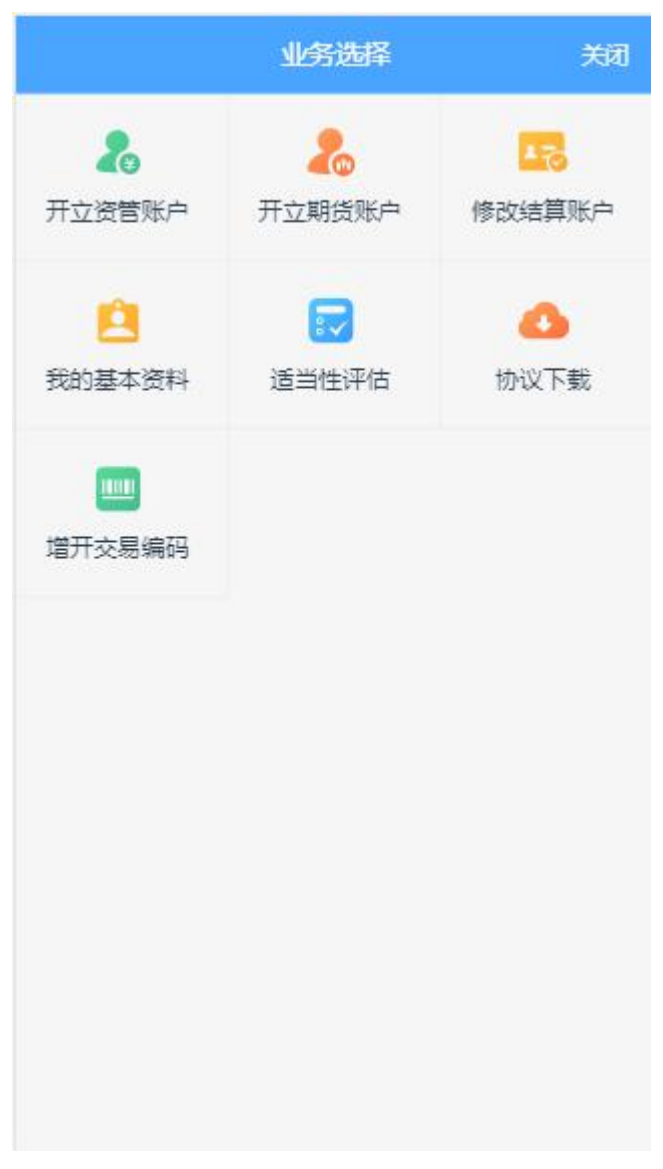

图 2 业务选择页面

3、输入身份证号码、账户类型、图形验证码、短信验证码

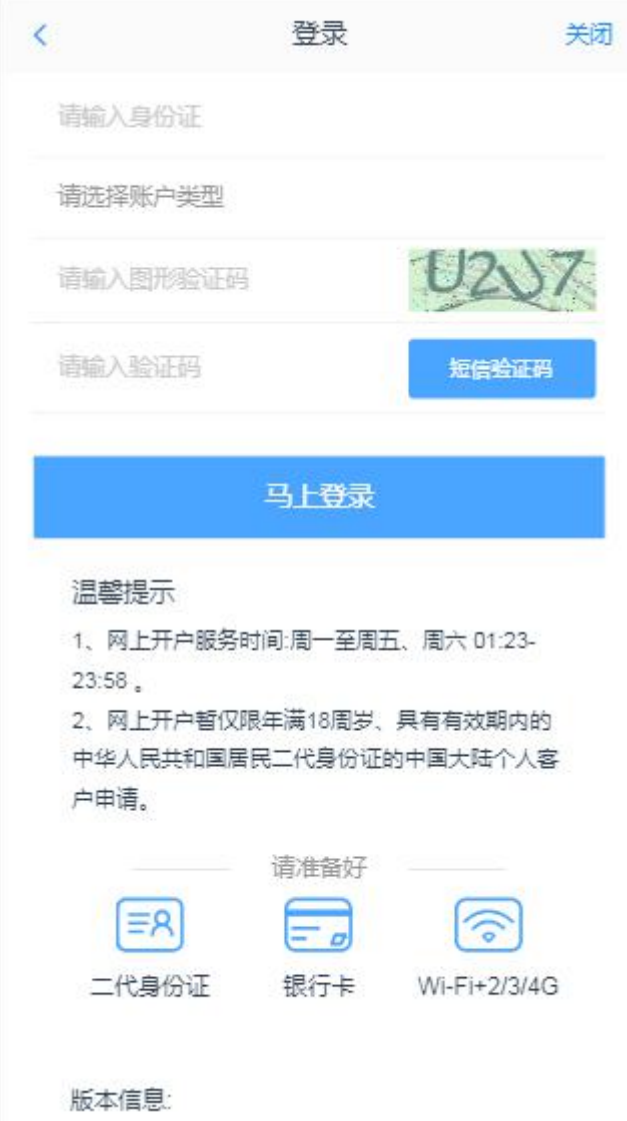

图 3 身份证登录页面

### **1.2**:上传照片

进入到上传照片页面,根据按钮提示上传身份证正面、反面和签名照等图片, 上传的照片必须是近距离拍摄、画面清楚的,否则会影响到后面获取客户资料的 流程。上传照片页面如图 4 所示:

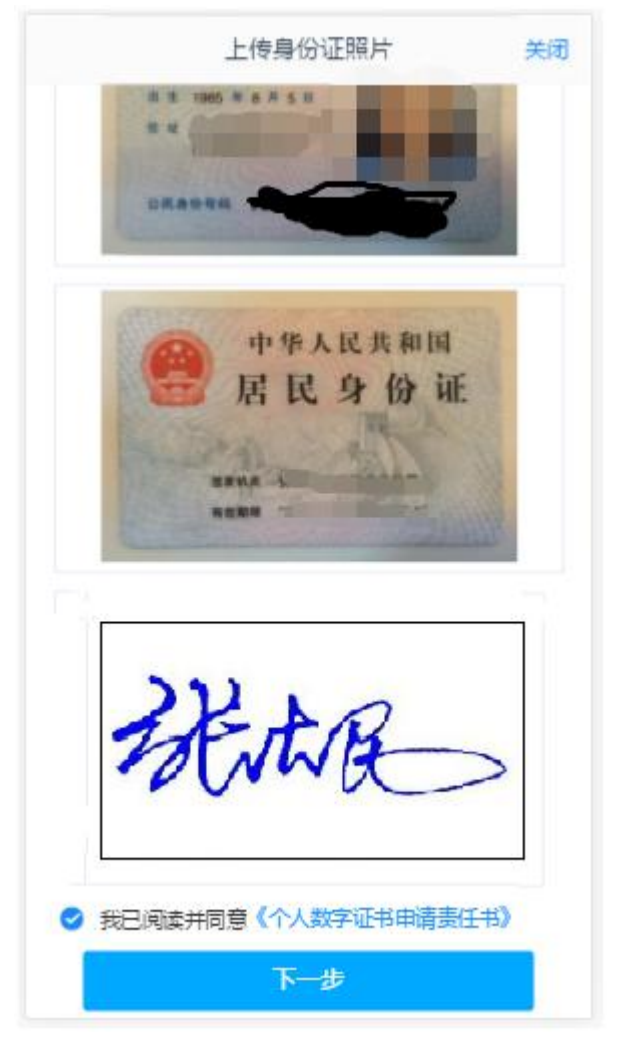

图 4 上传身份证页面

所有照片都上传成功以后,请阅读"数字证书安全责任书",阅读完成并同 意后点击"下一步"进入到"银期绑定"页面。

#### **1.3**:银期绑定

银期绑定界面如 5 所示。

说明:

1.若上传的银行卡为信用卡,则不能通过;

2.若上传银行卡为期货公司不在列表内的正常卡,则不能通过。

3.若上传银行卡出现 OCR 识别失败的情况, 例如模糊不清, 或境外卡。系 统会提示: "银行卡识别失败",此时客户可以进行手动填写。手动填写正确, 则可以通过。

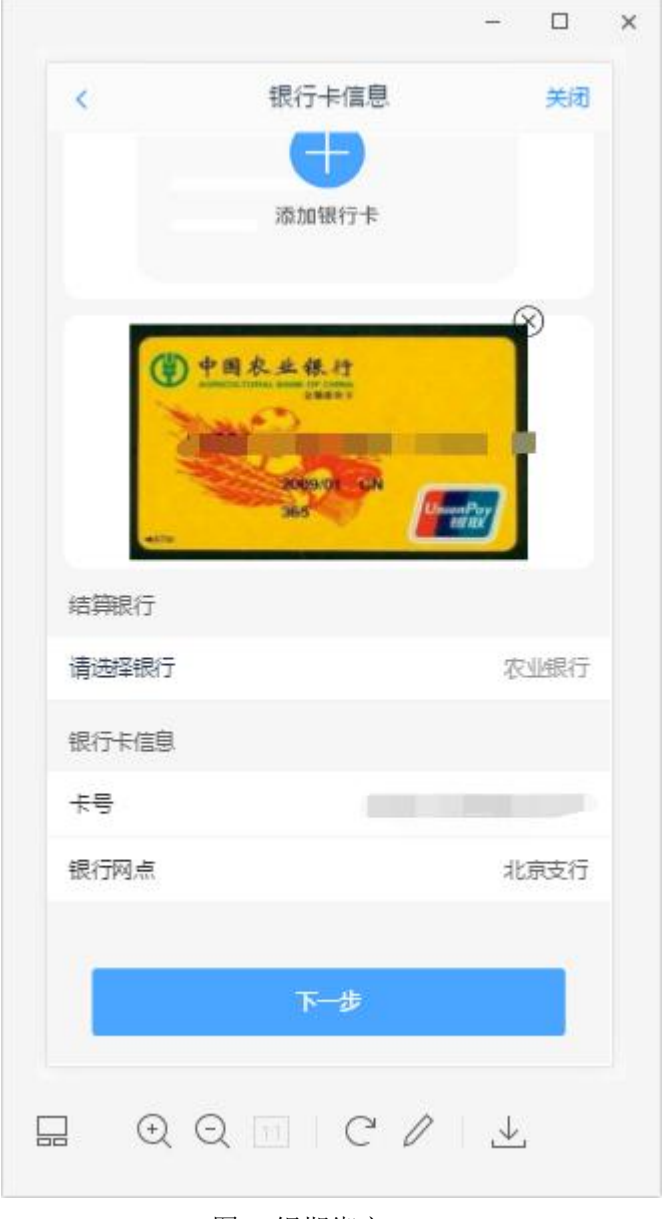

图 5 银期绑定

银行卡信息填写完成后,点击"下一步"进入到"签署协议"页面

## **1.4**:签署协议

签署协议界面如图 6 所示。

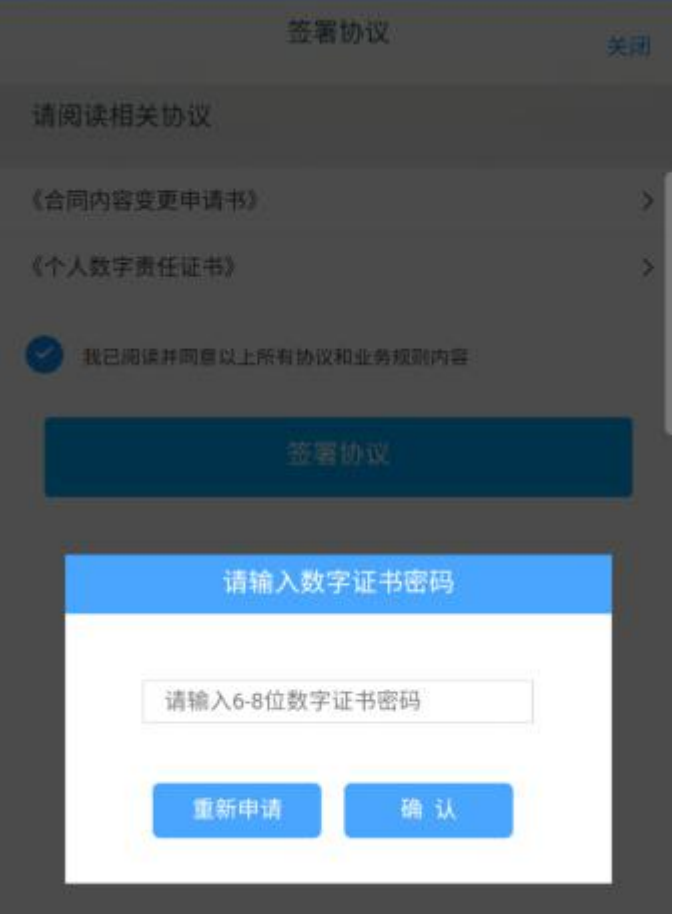

图 6 签署协议

若协议全部签署后,勾选我已阅读以上所有协议规则内容,点击"签署协议" 就会到修改结算账户结果申请提交页面,如图 7

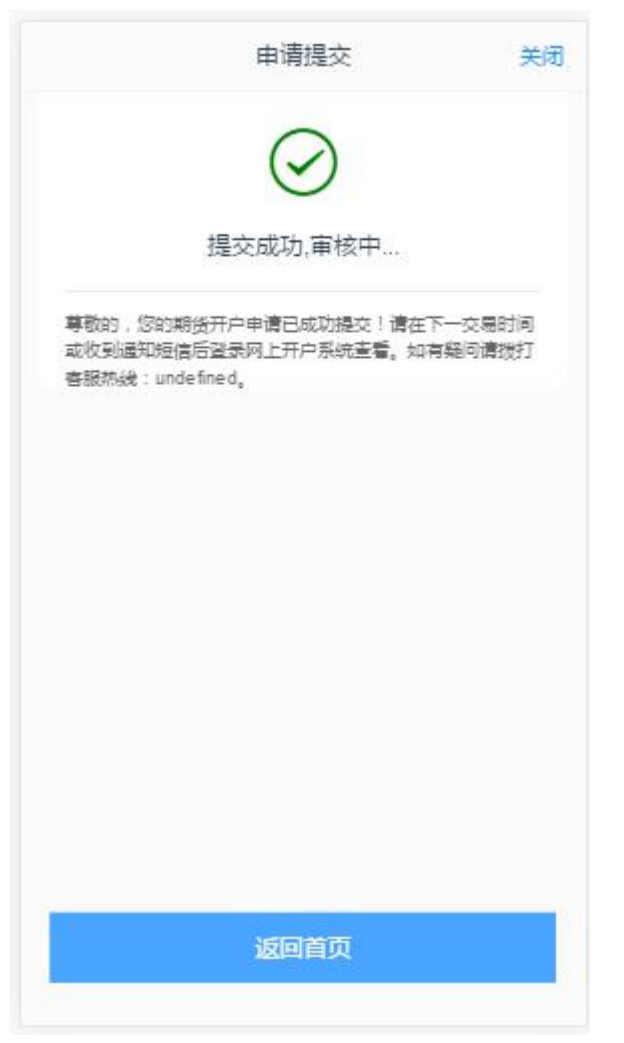

图 7 修改结算账户提交

经过以上这些步骤,用户就修改结算账户成功了。

如客户更换设备缺失数字证书,则需进入下述环节:

## **2.1**视频认证

视频认证界面如图 8 所示。

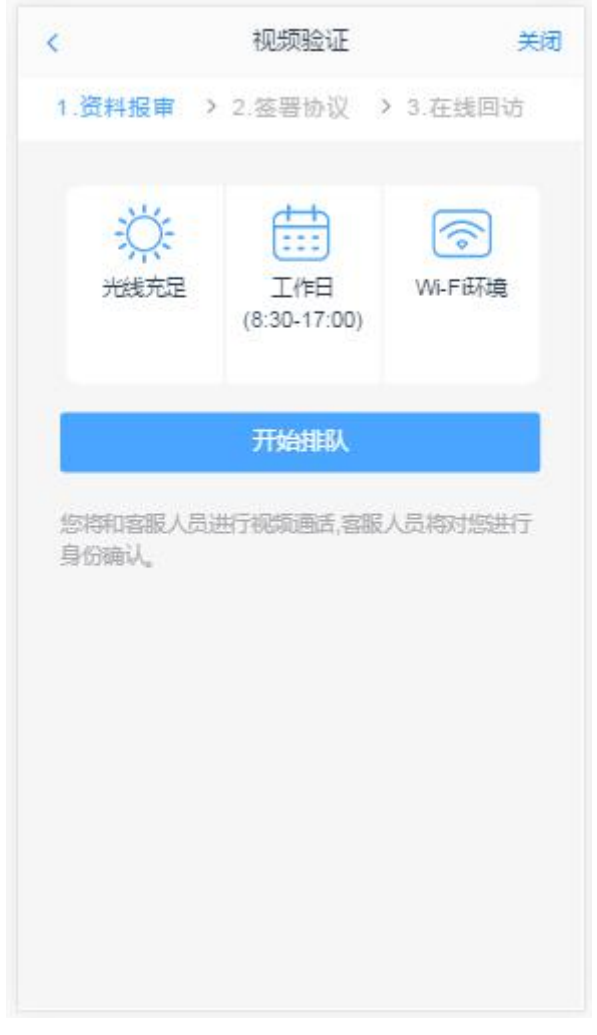

图 8 视频认证

客户点击"开始视频通话",会出现一个排队页面,此页面显示的人数是当 前营业部所有用户的数量,包括本人。视频排队界面如图 9 所示。

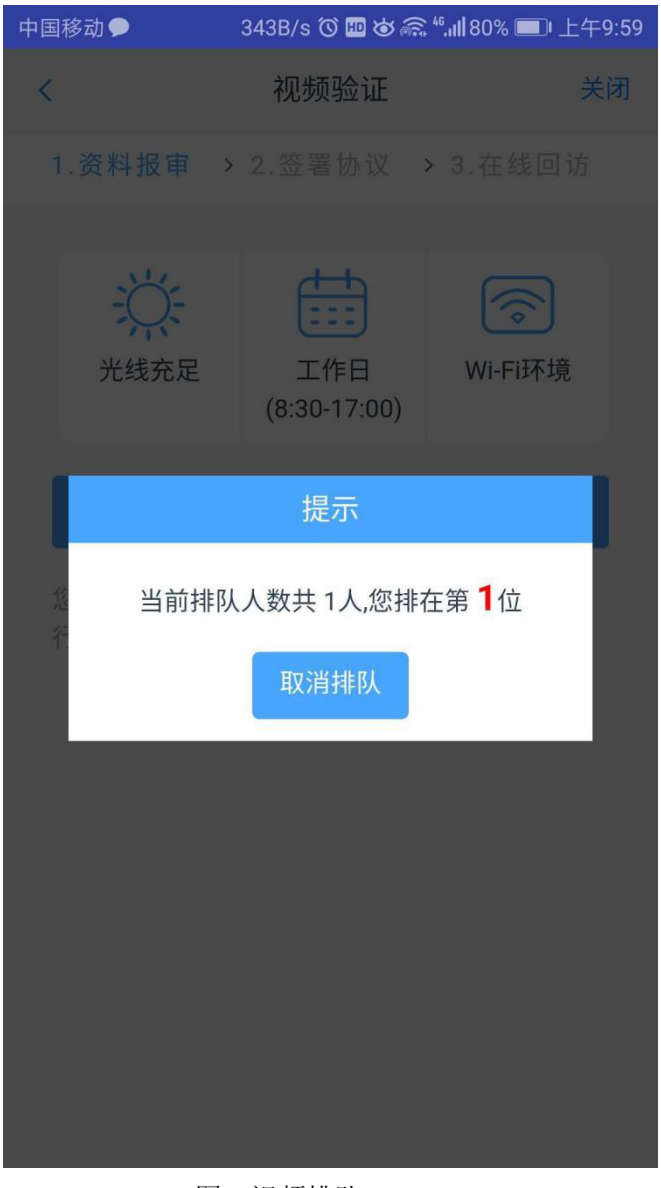

图 9 视频排队

视频审核通过以后, 客户点击"下一步"进入到安装数字证书。

#### **2.2**安装数字证书

数字证书是唯一识别客户的凭证,安装的证书需要输入密码,安装成功后, 自动保存到本地。

说明:建议客户在开户云进行业务操作时使用同一设备操作,更换设备需要 重新安装数字证书。

此处设置的密码务必记住,在之后的流程中会用到验证证书的密码。否则, 需重新视频验证、安装证书才可通过。安装证书过程如图 10

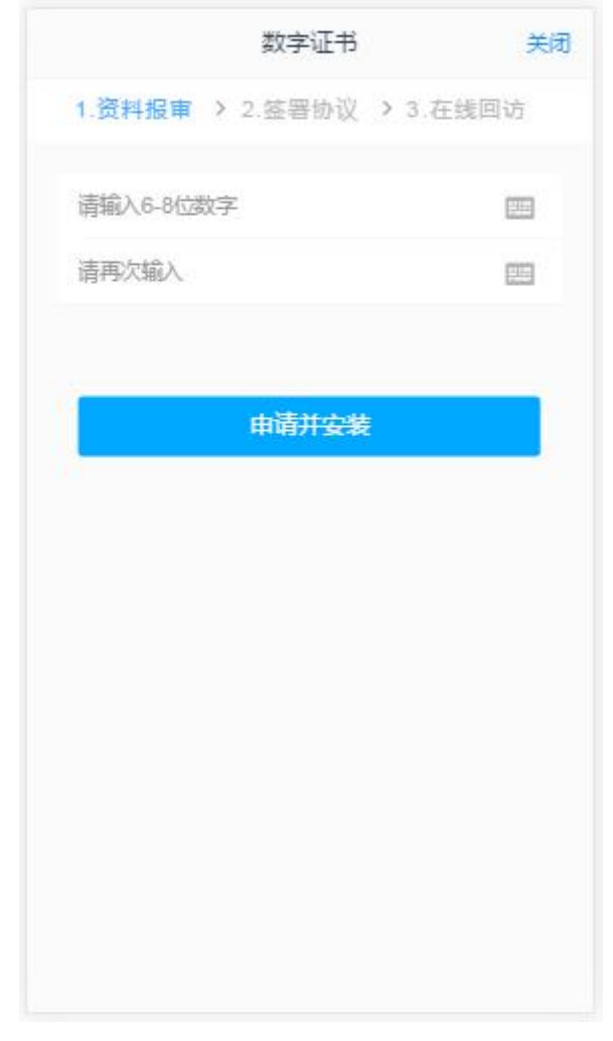

图 10 设置数字证书密码

数字证书安装成功后,点击"下一步",进入签署协议步骤。